# **PANDUAN PENGGUNAN SISTEM MONITORING LORA DOOR**

**ACCESS MENGGUNAKAN SMARTCARD**

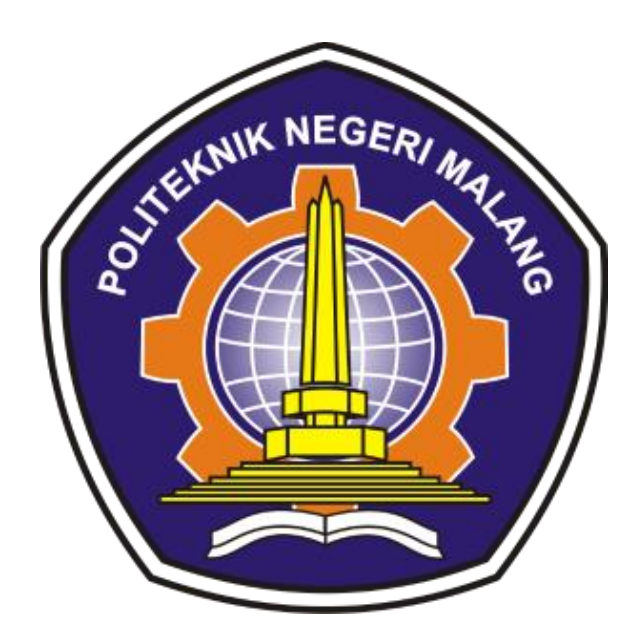

**PENCIPTA: Noprianto, S.Kom., M.Eng Vipkas Al Hadid Firdaus, ST,. MT Mashabi Arya Kusuma**

# **JURUSAN TEKNOLOGI INFORMASI**

**POLITEKNIK NEGERI MALANG**

**2022**

# Daftar Isi

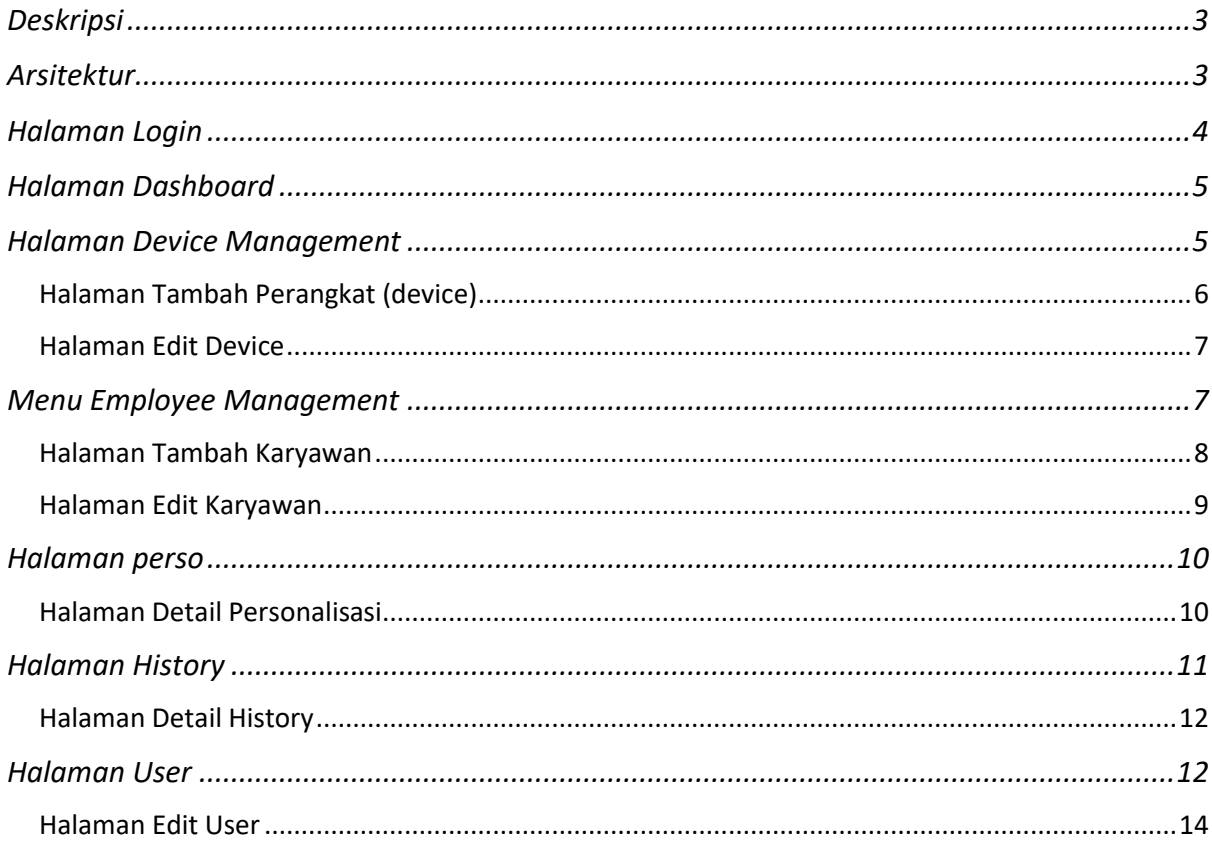

# **Daftar Gambar**

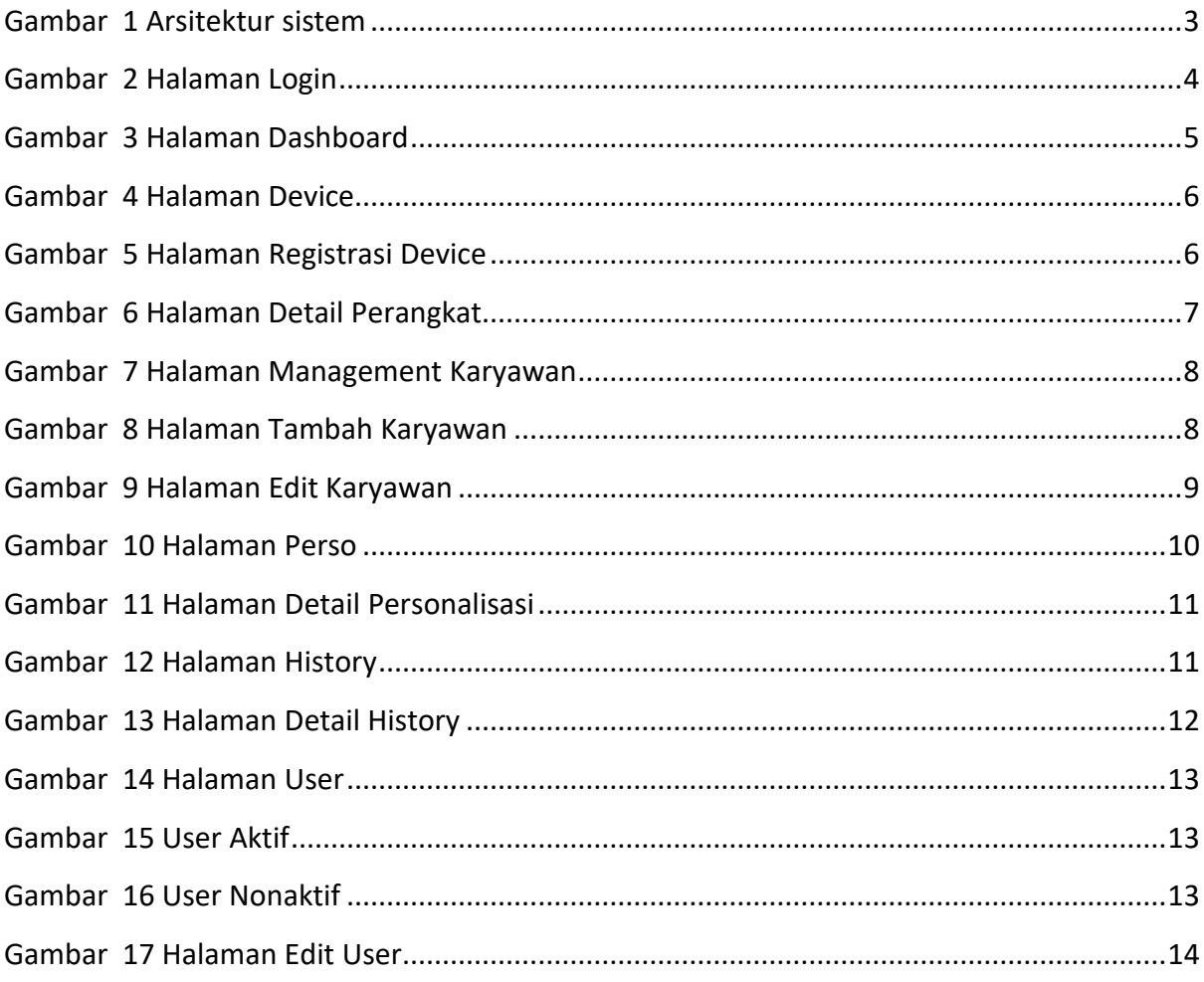

#### <span id="page-3-0"></span>Deskripsi

Sistem LoRa pada door access menggunakan smart card merupakan sebuah aplikasi berbasis website yang digunakan untuk melakukan manajemen penggunaan smart card pada modul LoRa untuk melakukan akses ke dalam sebuah ruangan yang telah dipasang reader smart card. Fitur utama pada aplikasi ini adalah mengirimkan data pemegang smart card menggunakan LoRa sehingga pengguna dapat melakukan absensi pada jarak jauh, memberikan akses pemegang smart card ke dalam ruangan, memberikan sebuah laporan atau report dari semua aktivitas smart card dan modul LoRa yang mengakses ruangan, serta melakukan pendaftaran perangkat smart card reader.

Sistem LoRa pada door access menggunakan smart card terdapat beberapa modul penting seperti modul access service, access broker, access socket dan access web. Semua modul tersebut dibangun menggunakan bahasa pemrograman Java, sedangkan untuk access web menggunakan Bootstrap serta untuk template engine menggunakan sbAdmin, kemudian untuk frameworknya adalah Codeigniter.

#### <span id="page-3-1"></span>Arsitektur

Model arsitektur yang dikembangkan menggunakan konsep microservice sehingga tidak hanya terdapat satu aplikasi besar(monolith), tetapi terdapat beberapa modul seperti yang telah disebutkan di atas. Untuk lebih jelasnya dapat dilihat pada gambar 1.

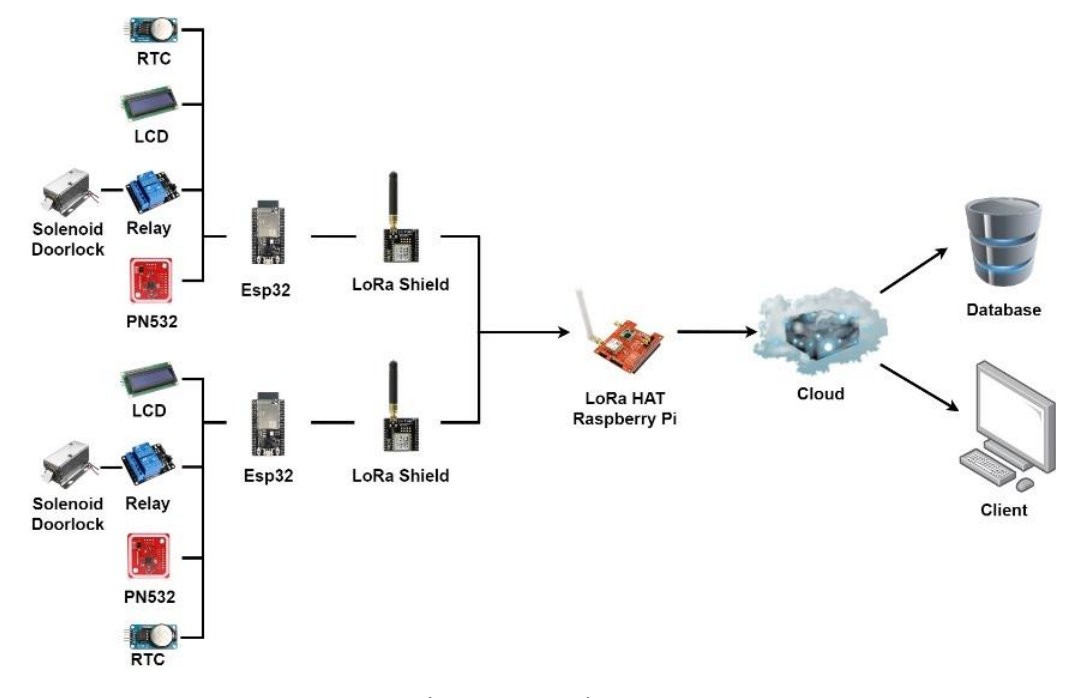

<span id="page-3-2"></span>*Gambar 1 Arsitektur sistem*

Gambar 1 menjelaskan tentang arsitektur sistem door access smart card, Sistem melakukan pengiriman data pada arsitektur sistem bersifat *device to device.* Adapun perangkat tersebut ditunjukan pada gambar 4.2. Pengambilan data pada kartu diambil berdasarkan pembacaan sensor PN532, yang kemudian data tersebut dibaca modul Esp32. Setelah data pada kartu telah dibaca, maka LCD menampilkan data nomor induk pegawai dan solenoid door lock dapat terbuka selama 3 detik. Modul Esp32 dengan LoRa berantena standar *device* juga menjadi tempat pertukaran data kemudian dikirimkan ke Raspberry pi dengan LoRa HAT dengan antena standar *device* sebagai *receiver*. Kemudian pada Raspberry pi data yang diterima akan di publish dengan protokol MQTT ke *Cloud*.

Pada database data yang sudah terkirim berupa UID kartu, NIP pegawai, RSSI, SNR, mac address perangkat, dan waktu transaksi dari modul RTC dari pembacaan perangkat keras sebelumnya nantinya akan disimpan dan ditampilkan pada website monitoring. Yang mana data tersebut berisikan data dari pengguna smartcard maupun data parameter dari modul LoRa.

#### <span id="page-4-0"></span>Halaman Login

Ketika pertama kali masuk aplikasi akan menampilkan halaman login seperti ditunjukkan pada

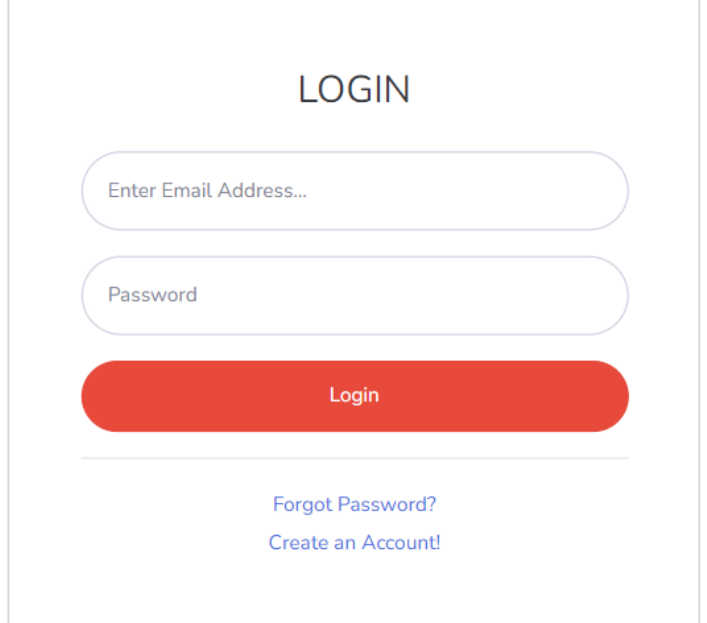

gambar 2 seperti di bawah ini

<span id="page-4-1"></span>*Gambar 2 Halaman Login*

Halaman login digunakan untuk membatasi pengguna-pengguna yang akan masuk ke dalam aplikasi, pada sistem ini terdiri dari 2 role yaitu administrator yang mana dapat mengakses semua menu pada aplikasi web portal, dan user yang mana hanya dapat mengakses manajemen pegawai serta melihat report data sistem.

#### <span id="page-5-0"></span>Halaman Dashboard

Setelah login berhasil selanjutnya akan diarahkan ke halaman dashboard, halaman tersebut dapat ditunjukkan pada gambar 3 seperti di bawah ini

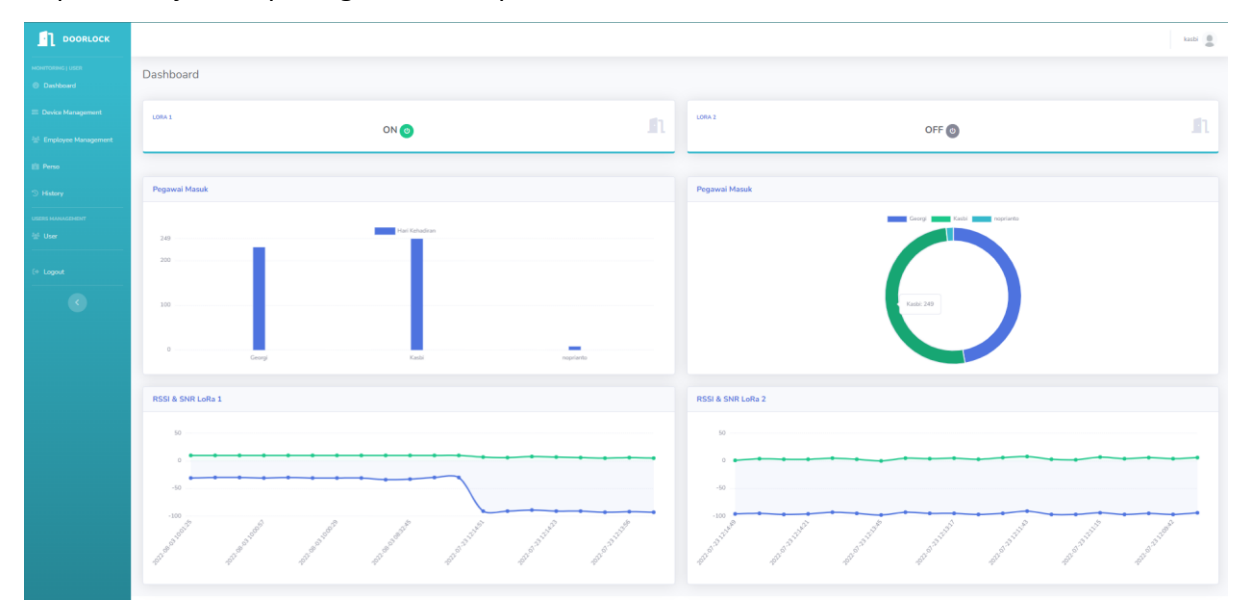

*Gambar 3 Halaman Dashboard*

<span id="page-5-2"></span>Halaman dashboard memuat informasi rekap pegawai, rekap pegawai yang telah memiliki kartu, perangkat yang terdaftar, dan total record atau data pada reader yang akses menggunakan kartu. Kemudian untuk tampilan bentuk grafik memuat informasi transaksi smart card dalam periode harian dan rekan untuk smart card dikategorikan per pegawai.

#### <span id="page-5-1"></span>Halaman Device Management

Pada halaman ini terdapat di menu sebelah kiri dan memiliki sub menu registrasi device dan pada kolom aksi terdapat menu update. Registrasi device memuat form daftar perangkat untuk mendaftarkan/menambahkan perangkat/lokasi baru dan edit device digunakan untuk mengubah data perangkat/ruangan yang telah terdaftar. Tampilan halaman device management ditunjukkan pada gambar 4 berikut ini:

| m<br><b>DOORLOCK</b>                                  |                                      |                   |                    |                   |                   |                   |         | kasbi           |  |
|-------------------------------------------------------|--------------------------------------|-------------------|--------------------|-------------------|-------------------|-------------------|---------|-----------------|--|
| <b>MONITORING   USER</b><br><b><i>O</i></b> Dashboard | <b>Data Device</b>                   |                   |                    |                   |                   |                   |         |                 |  |
| Device Management                                     | LORA 1                               |                   |                    | $\Box$            | LORA <sub>2</sub> |                   |         | Δı              |  |
| Employee Management                                   |                                      | ON O              |                    |                   |                   | OFF <sup>(υ</sup> |         |                 |  |
| <b>Ell</b> Perso                                      |                                      |                   |                    |                   |                   |                   |         |                 |  |
| <sup>5</sup> History                                  | <b>Data Device</b>                   |                   |                    |                   |                   |                   |         |                 |  |
| <b>USERS MANAGEMENT</b>                               | 2+ Registrasi Device                 |                   |                    |                   |                   |                   |         |                 |  |
| $\frac{3\pi\hbar}{2\pi}$ User                         | Show $10 \cdot \bullet$ entries      |                   |                    |                   |                   |                   | Search: |                 |  |
| $\leftrightarrow$ Logout                              | No                                   | 11 Perangkat      | <b>Mac Address</b> |                   |                   | TI Lokasi<br>11   | Aksi    | TI.             |  |
|                                                       | $\mathbf{1}$                         | Raspi             |                    | dc:a6:32:bb:af:e1 |                   | Lantai 6          | 00      |                 |  |
|                                                       | $\overline{2}$                       | Lora 1            |                    | 7C:9E:BD:F1:7B:4C |                   | Lantai 6          | 00      |                 |  |
|                                                       | $\overline{3}$                       | LoRa <sub>2</sub> |                    | 58:BF:25:8B:EA:2C |                   | Lantai 6          | 00      |                 |  |
|                                                       | Showing 1 to 3 of 3 entries          |                   |                    |                   |                   |                   |         | Previous 1 Next |  |
|                                                       |                                      |                   |                    |                   |                   |                   |         |                 |  |
|                                                       | Copyright © Mashabi Arya Kusuma 2022 |                   |                    |                   |                   |                   |         |                 |  |

*Gambar 4 Halaman device*

<span id="page-6-1"></span>Pada gambar 7 menunjukkan tombol registrasi perangkat, terdapat tombol aksi seperti edit, dan hapus. Edit dimanfaatkan untuk mengubah data perangkat, dan hapus untuk menghapus data perangkat dari database.

# <span id="page-6-0"></span>Halaman Tambah Perangkat (device)

Halaman ini digunakan untuk menambahkan atau mendaftarkan perangkat LoRa door access, artinya jika ingin menggunakan perangkat LoRa door access yang diinginkan digunakan pada titik lokasi tertentu maka perangkat harus didaftarkan terlebih dahulu. Tampilan halaman ini dapat dilihat pada gambar 8 di bawah ini.

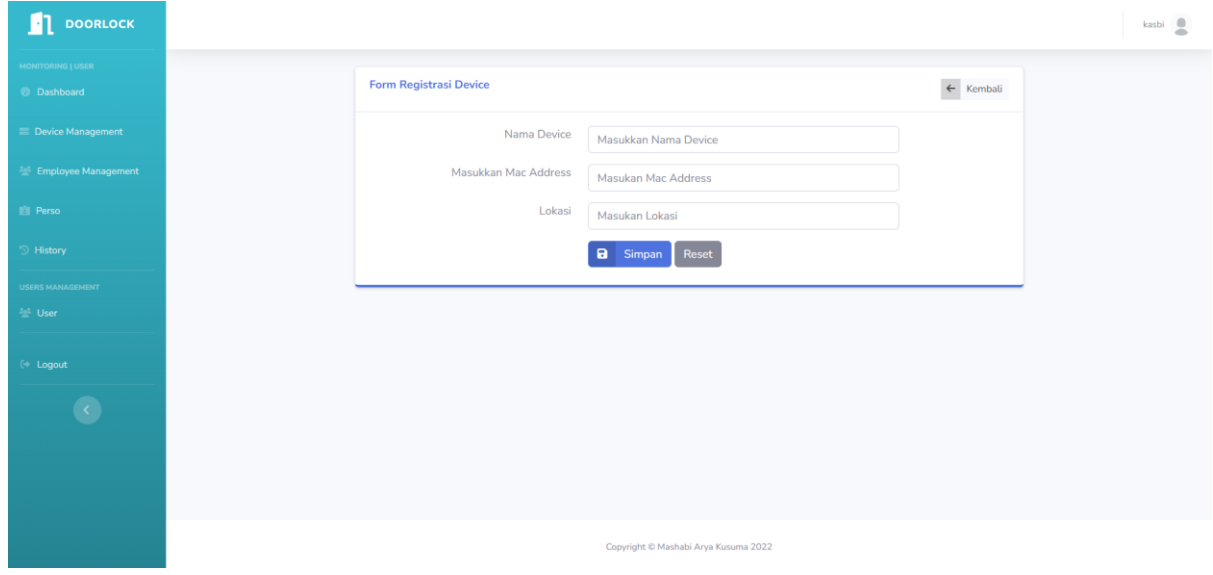

<span id="page-6-2"></span>*Gambar 5 Halaman Registrasi Device*

Informasi penting yang terdapat pada perangkat yaitu nama device, mac address, dan lokasi. Karena data yang dikirimkan pada LoRa salah satunya menggunakan mac address sehingga membutuhkan mac address perangkat tersebut. Sedangkan untuk lokasi adalah informasi yang menunjukan dimana perangkat tersebut digunakan.

#### <span id="page-7-0"></span>Halaman Edit Device

Halaman edit device tentang nama, mac address, dan lokasia perangkat yang akan diubah datanya. Untuk bisa mengarah ke halaman edit device, dapat dilakukan dengan klik tombol warna kuning yang terdapat pada halaman daftar perangkat. Untuk lebih jelasnya dapat dilihat pada gambar 9 di bawah ini.

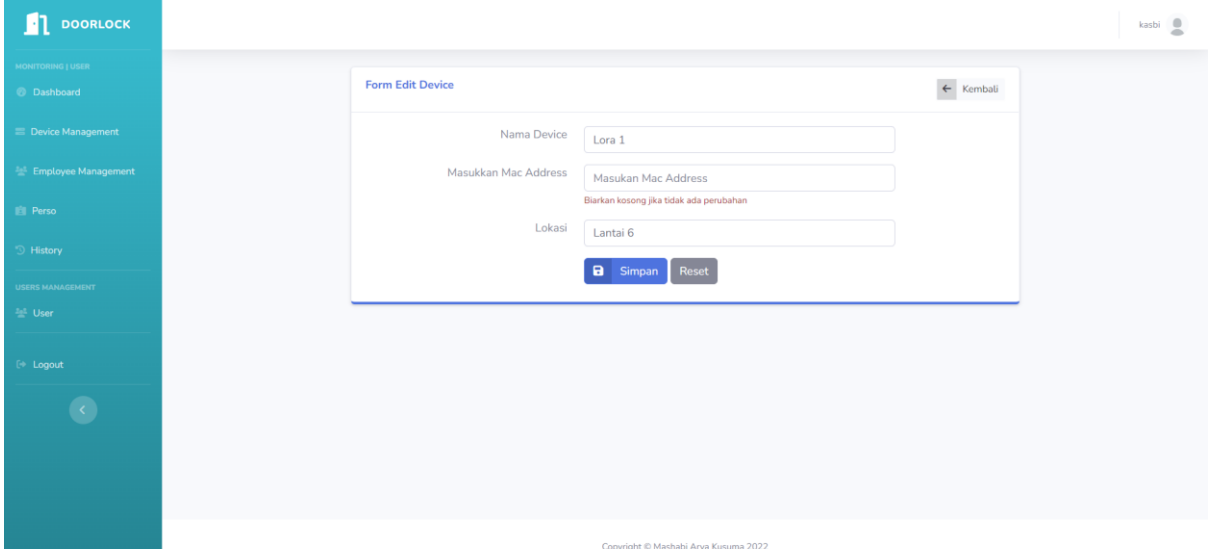

*Gambar 6 Halaman Detail Perangkat*

<span id="page-7-2"></span>Dari gambar 9 di atas, terdapat data mac address yang bersifat unique pada penyimpanan di database.

#### <span id="page-7-1"></span>Menu Employee Management

Pada halaman ini memuat informasi tentang karyawan dan digunakan menambahkan atau melakukan operasi-operasi data pada employee misalkan untuk menambahkan employee, perubahan data employee, dan hapus data employee. Tampilannya dapat ditunjukkan pada gambar 4 di bawah ini

| <b>DOORLOCK</b>                     |                                   |               |                  |               |                      |                             |                    | kasbi |  |
|-------------------------------------|-----------------------------------|---------------|------------------|---------------|----------------------|-----------------------------|--------------------|-------|--|
| MONTORING LUSER<br><b>Dashboard</b> | Data karyawan                     |               |                  |               |                      |                             |                    |       |  |
| Device Management                   | <sup>2</sup> Tambah Karyawan      |               |                  |               |                      |                             |                    |       |  |
| - Employee Management               | Search:<br>Show 10 $\div$ entries |               |                  |               |                      |                             |                    |       |  |
| <b>El Perso</b>                     | <b>NIP</b><br>T.                  | Tanggal Lahir | Nama Depan<br>31 | Nama Belakang | 1 Jenis Kelamin<br>w | <b>Tanggal Rekrut</b><br>11 | Status Perso<br>11 | Aksi  |  |
| History                             | 10001                             | 1953-09-02    | Georgi           | Facelloo      | Laki - Laki          | 1986-06-26                  | Terdaftar          | 0O    |  |
| THINKING AN 2012                    | 10002                             | 1964-06-02    | Kasbi            | Karyaa        | Perempuan            | 1985-11-21                  | Terdaftar          | 60    |  |
| <sup>24</sup> User                  | 10003                             | 1959-12-03    | Parto            | Bamford       | Laki - laki          | 1986-08-28                  | Belum Terdaftar    | 00    |  |
| Logout                              | 10004                             | 1954-05-01    | Chirstian        | Koblick       | Laki - laki          | 1986-12-01                  | Belum Terdaftar    | 60    |  |
| $\circ$                             | 10005                             | 1955-01-21    | Kyoichi          | Maliniak      | Laki - taki          | 1989-09-12                  | Belum Terdaftar    | 00    |  |
|                                     | 10006                             | 1953-04-20    | Anneke           | Preusig       | Perempuan            | 1989-06-02                  | Belum Terdaftar    | 00    |  |
|                                     | 10007                             | 1957-05-23    | Tzvetan          | Zielinski     | Perempuan            | 1989-02-10                  | Belum Terdaftar    | 0O    |  |
|                                     | 10008                             | 1958-02-19    | Saniya           | Kalloufi      | Laki - laki          | 1994-09-15                  | Belum Terdaftar    | 00    |  |
|                                     | 10009                             | 1952-04-19    | Sumant           | Peac          | Perempuan            | 1985-02-18                  | Belum Terdaftar    | 00    |  |
|                                     | 10010                             | 1963-06-01    | Duangkaew        | Piveteau      | Perempuan            | 1989-08-24                  | Belum Terdaftar    | 60    |  |

*Gambar 7 Halaman manajemen karyawan*

#### <span id="page-8-1"></span><span id="page-8-0"></span>Halaman Tambah Karyawan

Agar proses personalisasi kartu dapat dilakukan oleh aplikasi card center, dibutuhkan data karyawan terlebih dahulu yang dimasukkan melalui aplikasi web portal. Berikut gambar 5 menunjukkan tampilan halaman penambahan karyawan

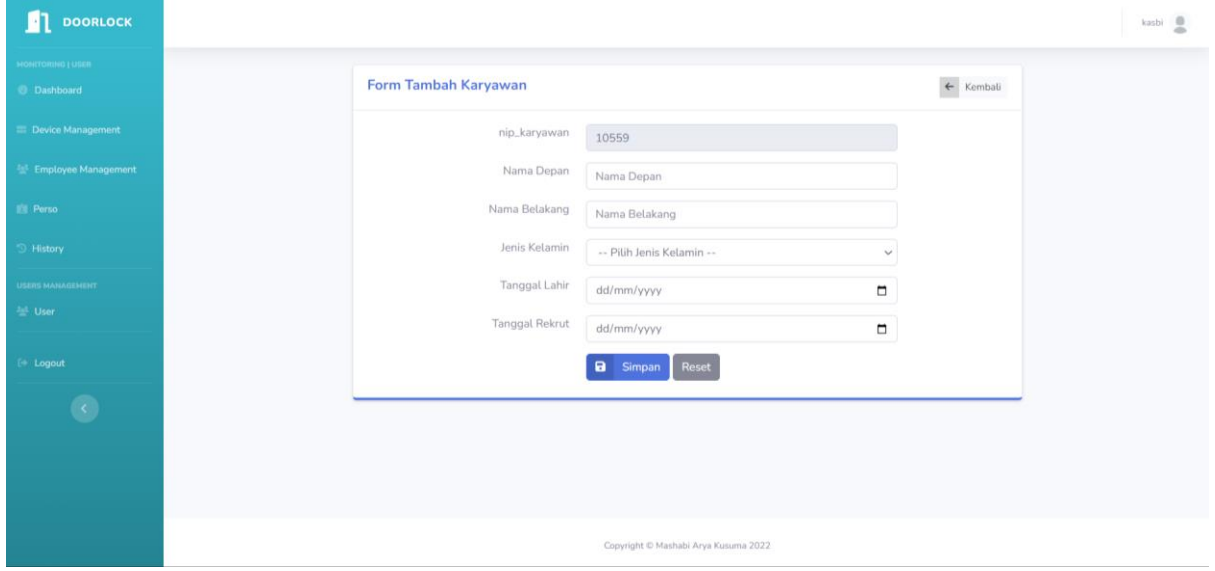

*Gambar 8 Halaman tambah karyawan*

<span id="page-8-2"></span>Pada gambar 5 di atas terdapat beberapa isian seperti NIP, nama depan, nama belakang, jenis kelamin, tanggal lahir, dan tanggal rekrut. NIP sudah 18 digit, ditampilkan sesuai digit angka terbesar nip dan terurut sesuai dengan database, data NIP nantinya akan dimasukkan ke dalam smart card ketika proses personalisasi.

### <span id="page-9-0"></span>Halaman Edit Karyawan

Halaman ini akan menampilkan data karyawan yang akan diubah seperti nama depan dan nama belakang karyawan, untuk melakukan hal tersebut silakan dilakukan dengan cara klik tombol berwarna kuning yang terdapat pada halaman employee management. Tampilan edit karyawan ditunjukkan pada gambar 6.

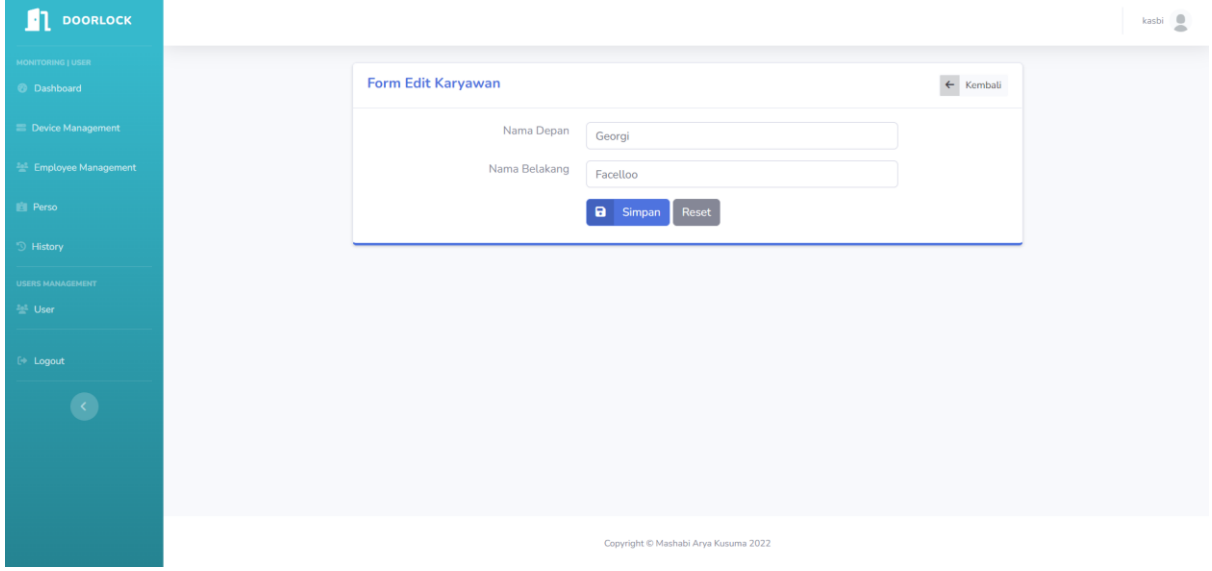

<span id="page-9-1"></span>*Gambar 9 Halaman Edit Karyawan*

#### <span id="page-10-0"></span>Halaman perso

Personaliasi adalah sebuah prose pengisian data (personalisasi) pemegang kartu ke smart card, proses personalisasi dilakukan oleh aplikasi card center. Tampilan log personalisasi ditunjukkan pada gambar 10 seperti di bawah ini

| <b>DOORLOCK</b>                                |                                      |           |                     |            |                 |             |  |  |  |  |
|------------------------------------------------|--------------------------------------|-----------|---------------------|------------|-----------------|-------------|--|--|--|--|
| MONITORING   USER<br><b><i>O</i></b> Dashboard | Data Personalisasi                   |           |                     |            |                 |             |  |  |  |  |
| Device Management                              | Show $10 \div$ entries<br>Search:    |           |                     |            |                 |             |  |  |  |  |
| <b>Employee Management</b>                     | Serial                               | 11 Emp_no | 11 Tanggal<br>11    | Expired    | 11 Active<br>11 | Aksi<br>T.L |  |  |  |  |
| <b>Ell</b> Perso                               | 290DA66E                             | 10001     | 2022-07-06 04:00:34 | 2027-07-06 | Aktif           | 00          |  |  |  |  |
| <sup>5</sup> History                           | 49B2CC6D                             | 10002     | 2022-06-29 07:00:33 | 2027-06-29 | Aktif           | 00          |  |  |  |  |
| <b>USERS MANAGEMENT</b>                        | A9C31CE5                             | 10558     | 2022-08-03 02:58:42 | 2027-08-03 | Aktif           | $\bullet$   |  |  |  |  |
| $\frac{z-1}{2n}$ User                          | Showing 1 to 3 of 3 entries          |           |                     |            |                 |             |  |  |  |  |
| $\leftrightarrow$ Logout                       |                                      |           |                     |            |                 |             |  |  |  |  |
|                                                |                                      |           |                     |            |                 |             |  |  |  |  |
|                                                |                                      |           |                     |            |                 |             |  |  |  |  |
|                                                |                                      |           |                     |            |                 |             |  |  |  |  |
|                                                |                                      |           |                     |            |                 |             |  |  |  |  |
|                                                | Copyright © Mashabi Arya Kusuma 2022 |           |                     |            |                 |             |  |  |  |  |

*Gambar 4 Halaman Perso*

<span id="page-10-2"></span>Pada gambar 10 ditunjukkan halaman perso yang terdapat operasi data seperti detail dan hapus data pada kolom aksi.

### <span id="page-10-1"></span>Halaman Detail Personalisasi

Halaman detail personalisasi dapat ditemukan pada halaman personalisasi dengan cara klik tombol berwarna biru, untuk lebih jelasnya halaman ini dapat dilihat pada gambar 11 di bawah ini.

| <b>DOORLOCK</b><br>м                         |                                      |                                     | kasbi                |  |  |  |  |  |
|----------------------------------------------|--------------------------------------|-------------------------------------|----------------------|--|--|--|--|--|
| <b>MONITORING   USER</b><br><b>Dashboard</b> | <b>Detail Personalisasi</b>          |                                     | $\leftarrow$ Kembali |  |  |  |  |  |
| Device Management                            | Nama Karyawan                        | ÷.                                  | Georgi Facelloo      |  |  |  |  |  |
| Employee Management                          | <b>NIP</b>                           | 10001<br>÷                          |                      |  |  |  |  |  |
| <b>Ell</b> Perso                             | Nomor Seri                           | 290DA66E<br>$\sim$                  |                      |  |  |  |  |  |
| <b>D</b> History                             | Jenis Kelamin                        | Laki - laki<br>÷                    |                      |  |  |  |  |  |
| <b>USERS MANAGEMENT</b>                      | <b>Tanggal Lahir</b>                 | 1953-09-02<br>$\mathbb{C}^{\times}$ |                      |  |  |  |  |  |
| <b>ALL</b> User                              | <b>Tanggal Rekrut</b>                | 1986-06-26<br>$\sim$                |                      |  |  |  |  |  |
| $\rightarrow$ Logout                         | Expired                              | 2027-07-06<br>$\sim$                |                      |  |  |  |  |  |
|                                              | <b>Status</b>                        | Aktif<br>÷                          |                      |  |  |  |  |  |
|                                              |                                      |                                     |                      |  |  |  |  |  |
|                                              |                                      |                                     |                      |  |  |  |  |  |
|                                              | Copyright © Mashabi Arya Kusuma 2022 |                                     |                      |  |  |  |  |  |

*Gambar 5 Halaman Detail Personalisasi*

<span id="page-11-1"></span>Informasi yang terdapat pada halaman detail personalisasi adalah gabungan data personalisasi dan pemegang kartu atau karyawan.

#### <span id="page-11-0"></span>Halaman History

Pada halaman ini memuat informasi data seluruh pegawai yang telah melakukan absensi ke sebuah sistem . Halaman tersebut dapat ditunjukkan pada gambar 12 seperti di bawah ini:

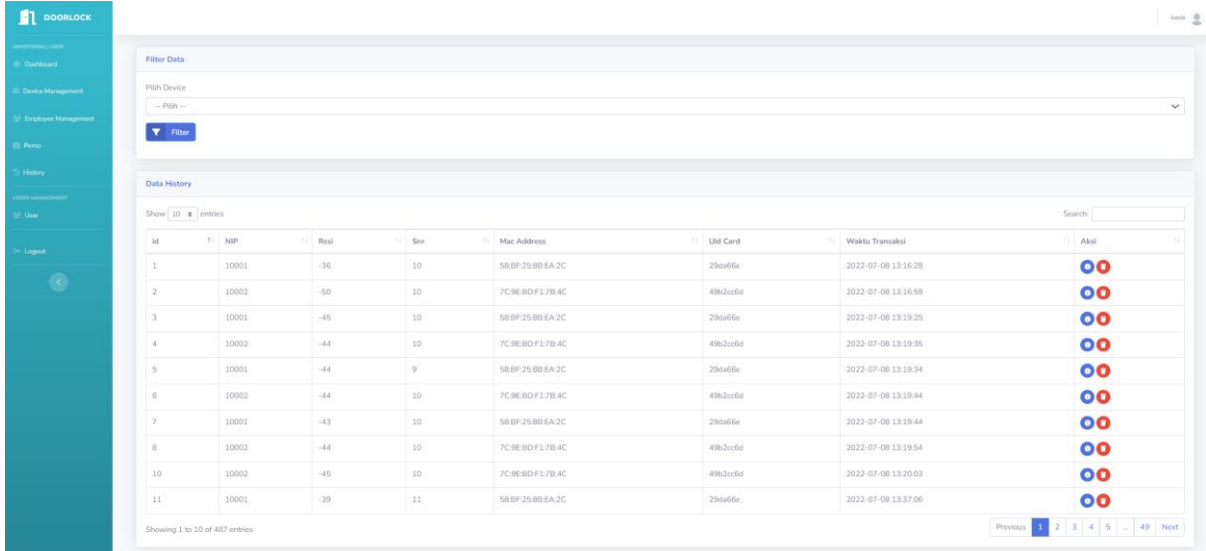

#### *Gambar 6 Halaman History*

<span id="page-11-2"></span>Dari gambar 12 terlihat data NIP pegawai yang telah melakukan akses pada sistem LoRa, ketika sudah data berhasil dikirimkan maka akan masuk pada database dan dapat dilihat pada menu history. Data-data tersebut berisikan NIP pegawai, RSSI LoRa, SNR LoRa, Mac address perangkat, uid kartu, dan waktu transaksi pengiriman data tersebut. Terdapat fitur filter data berdasarkan mac address perangkat untuk membedakan data yang masuk sesuai dengan mac address perangkat.

#### <span id="page-12-0"></span>Halaman Detail History

Pada halaman ini memuat informasi smart card, pemegang kartu (karyawan), waktu transaksi, kemudian pada lokasi mana perangkat digunakan. Untuk menuju halaman ini bisa dilakukan dengan klik tombol warna biru pada menu halaman history. Tampilan halaman ini dapat dilihat pada gambar 13 seperti di bawah ini

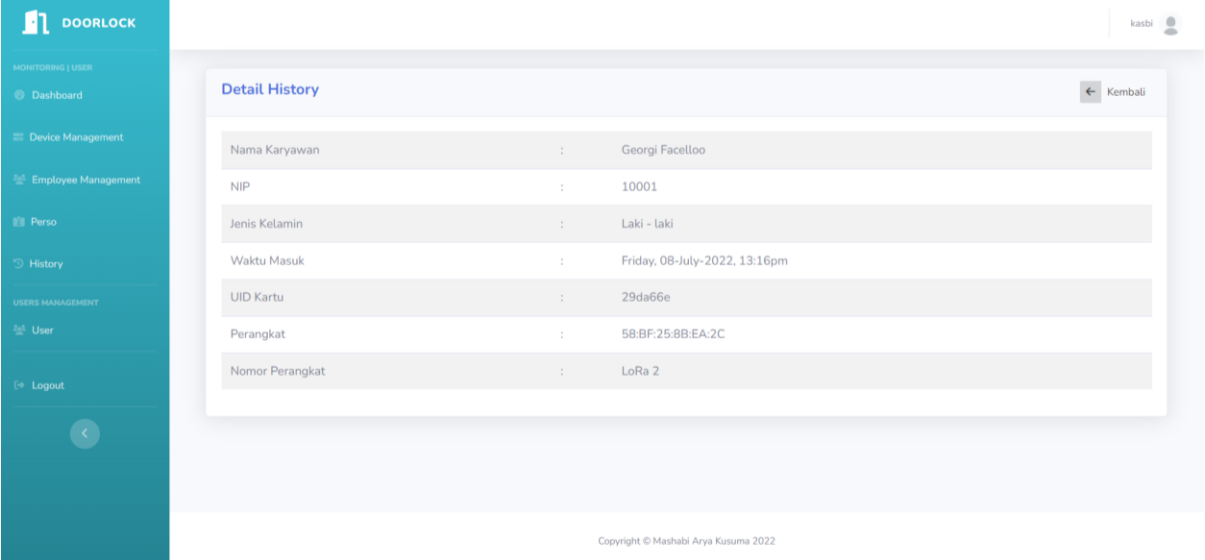

*Gambar 7 Halaman Detail History*

#### <span id="page-12-2"></span><span id="page-12-1"></span>Halaman User

Pada halaman ini memuat informasi data seluruh pengguna website monitoring LoRa door access menggunakan smartcard yang telah terdaftar. Halaman ini memiliki fitur tombol aksi, edit, dan delete. Halaman tersebut dapat ditunjukkan pada gambar 14 seperti di bawah ini

| <b>DOORLOCK</b><br>ш                           |                                      |                             |                  |  |                  |  |         |  | kasbi                                                                                                    |    |
|------------------------------------------------|--------------------------------------|-----------------------------|------------------|--|------------------|--|---------|--|----------------------------------------------------------------------------------------------------|----|
| <b>MONITORING   USER</b><br><b>8</b> Dashboard | <b>Data User</b>                     |                             |                  |  |                  |  |         |  | $2^+$ Tambah User                                                                                                    |    |
| <b>Device Management</b>                       | Show 10 $\bullet$ entries            |                             |                  |  |                  |  |         |  | Search:                                                                                                    |    |
| <b>Employee Management</b>                     | No. 1 Nama                           |                             | 11 Nomer Telepon |  | 1↓ Email         |  | ↑↓ Role |  | ↑↓ Aksi                                                                                                    | 11 |
| <b>El Perso</b>                                | $\overline{1}$                       | kasbi                       | 0101             |  | kasbi@gmail.com  |  | Admin   |  | $\bullet\bullet\bullet$                                                                                                    |    |
| <sup>5</sup> History                           | $\overline{2}$                       | arya                        | 000001           |  | arya@gmail.com   |  | User    |  | $\circ$ $\circ$ $\circ$                                                                                                    |    |
| <b>USERS MANAGEMENT</b>                        | 3                                    | abror                       | 0987654          |  | abror@gmail.com  |  | User    |  | $\odot$ $\odot$                                                                                                    |    |
| <b>End</b> User                                | $\overline{4}$                       | roy                         | 12345            |  | ndog@gmail.com   |  | User    |  | $\bullet$                                                                                                    |    |
| <sup>[+</sup> Logout]                          | 5                                    | kharis                      | 085              |  | kharis@gmail.com |  | User    |  | $\odot$ $\odot$                                                                                                    |    |
|                                                | 6                                    | irfan                       | 12345            |  | irfan@gmail.com  |  | User    |  | $\begin{picture}(130,10) \put(0,0){\line(1,0){10}} \put(15,0){\line(1,0){10}} \put(15,0){\line(1,0){10}} \put(15,0){\line(1,0){10}} \put(15,0){\line(1,0){10}} \put(15,0){\line(1,0){10}} \put(15,0){\line(1,0){10}} \put(15,0){\line(1,0){10}} \put(15,0){\line(1,0){10}} \put(15,0){\line(1,0){10}} \put(15,0){\line(1,0){10}} \put(15,0){\line($ |    |
|                                                |                                      | Showing 1 to 6 of 6 entries |                  |  |                  |  |         |  | Previous<br>1 Next                                                                                                    |    |
|                                                |                                      |                             |                  |  |                  |  |         |  |                                                                                                    |    |
|                                                |                                      |                             |                  |  |                  |  |         |  |                                                                                                    |    |
|                                                | Copyright © Mashabi Arya Kusuma 2022 |                             |                  |  |                  |  |         |  |                                                                                                    |    |

*Gambar 8 Halaman User*

<span id="page-13-0"></span>Jika dilihat pada gambar 14 di atas, terdapat tombol abu-abu yang berfungsi mengaktifkan ataupun menonaktifkan pengguna. Jika penguna belum diaktifkan maka tombol akan berwarna hijau dan pengguna tidak dapat login kedalam website. Sementara itu, tombol akan berwarna abu-abu ketika sudah ditekan dan pengguna dapat login kedalam website. Hal tersebut dapat ditunjukan pada gambar 15 dan gambar 16.

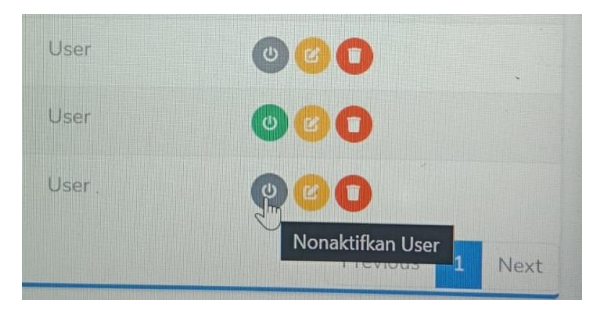

*Gambar 9 User Aktif*

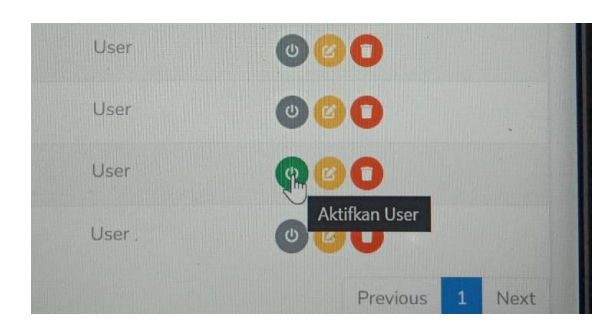

*Gambar 16 User Nonaktif*

## <span id="page-14-0"></span>Halaman Edit User

Untuk menuju halaman ini dilakukan dengan klik tombol berwarna kuning pada halaman user,

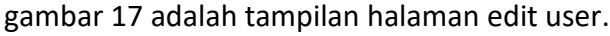

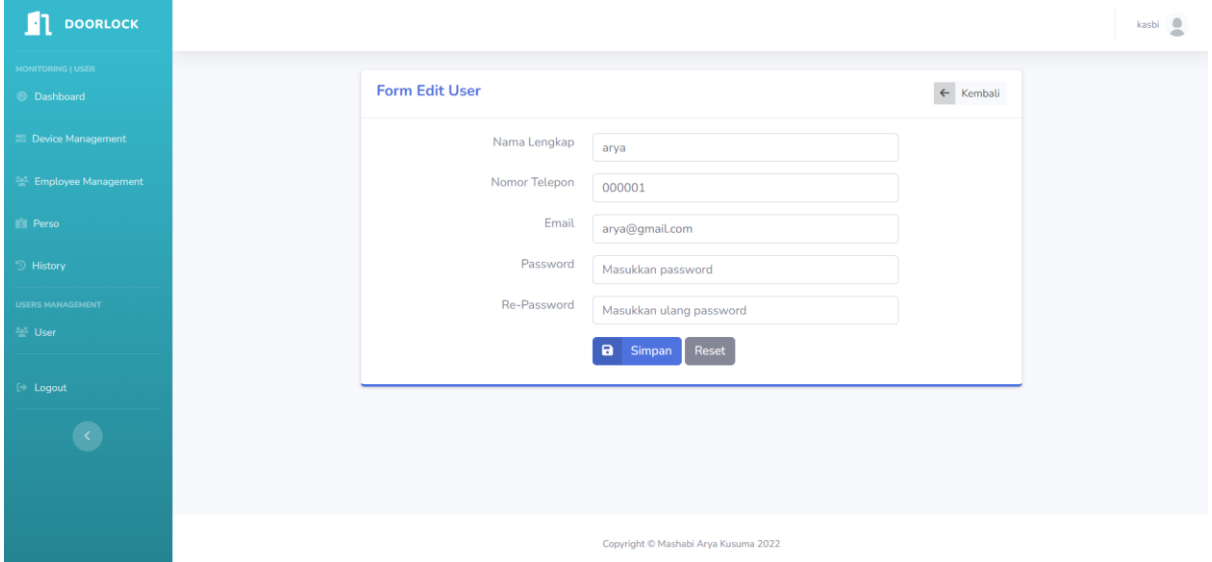

*Gambar 17 Halaman edit user*

<span id="page-14-1"></span>Pada gambar 17 di atas memuat fitur edit yang berfungsi mengubah data dari pengguna yang sudah mendaftar atau resgistrasi pada website.